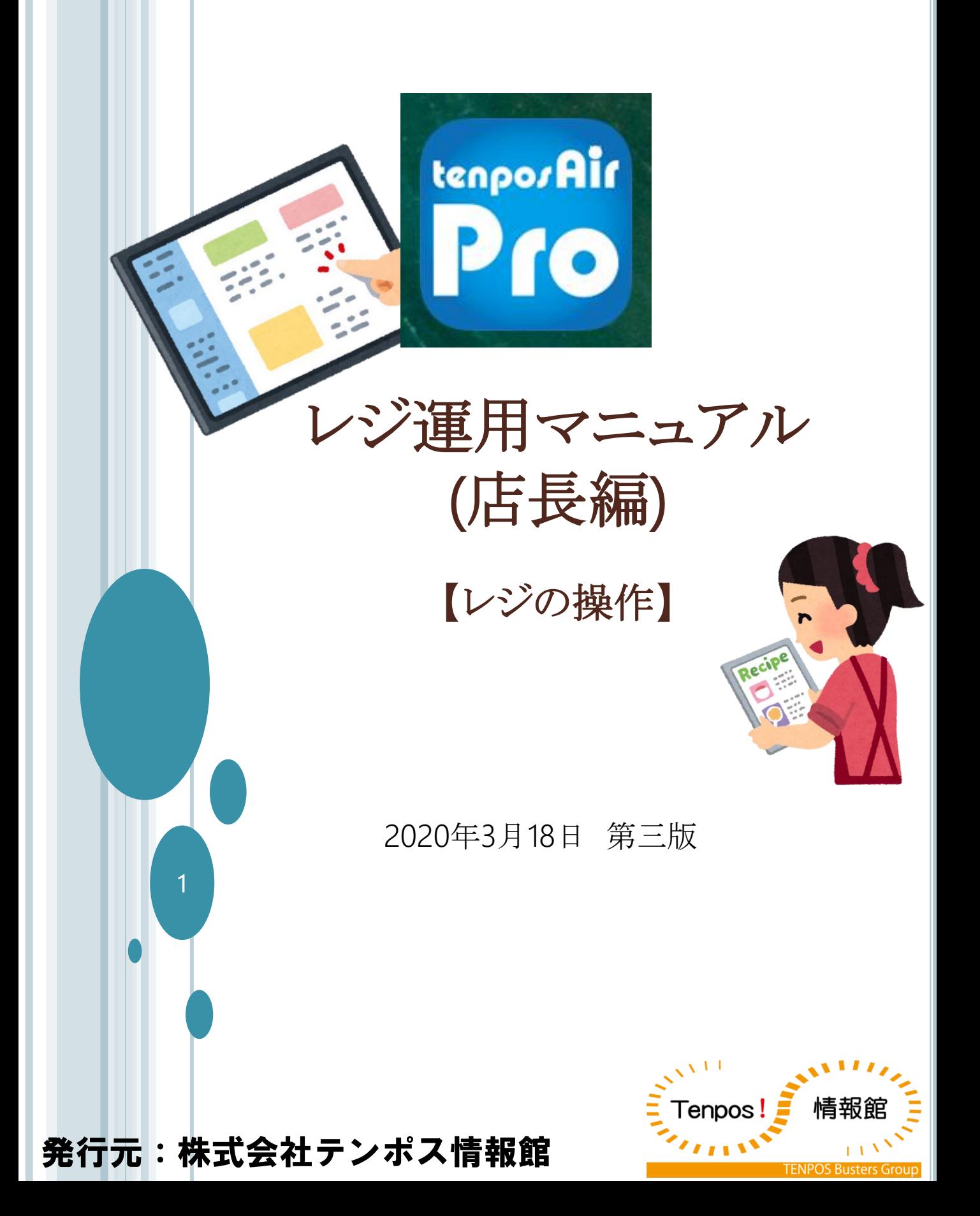

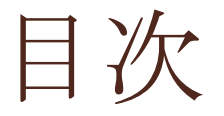

1 開店前の作業

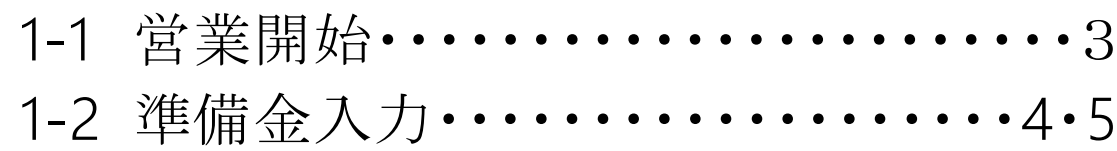

o 2 レジiPadでのオーダー受付 ………6

### 3 会計の修正方法

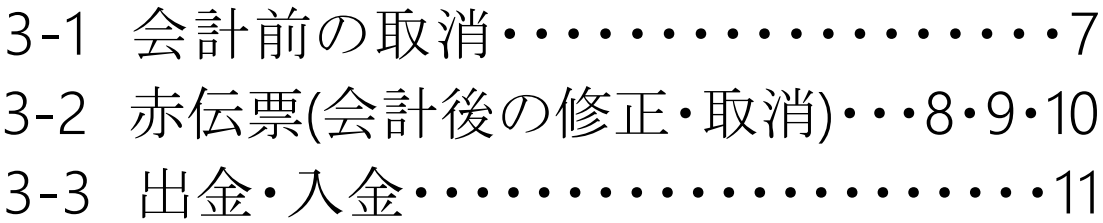

### 4 点検

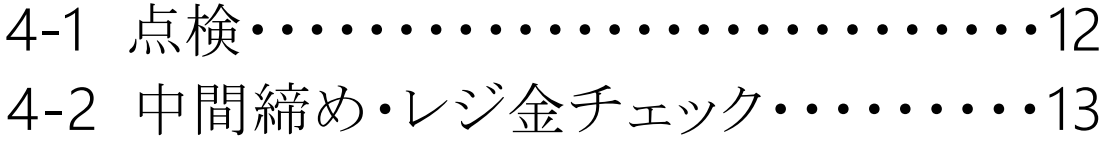

### 5 閉店後の作業

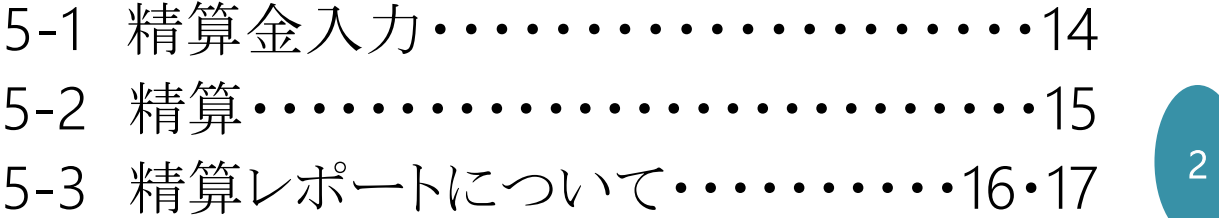

# 1 開店前の作業

# •1-1営業開始

POSをご利用いただく前に必ず「営業開始」操作をしてください

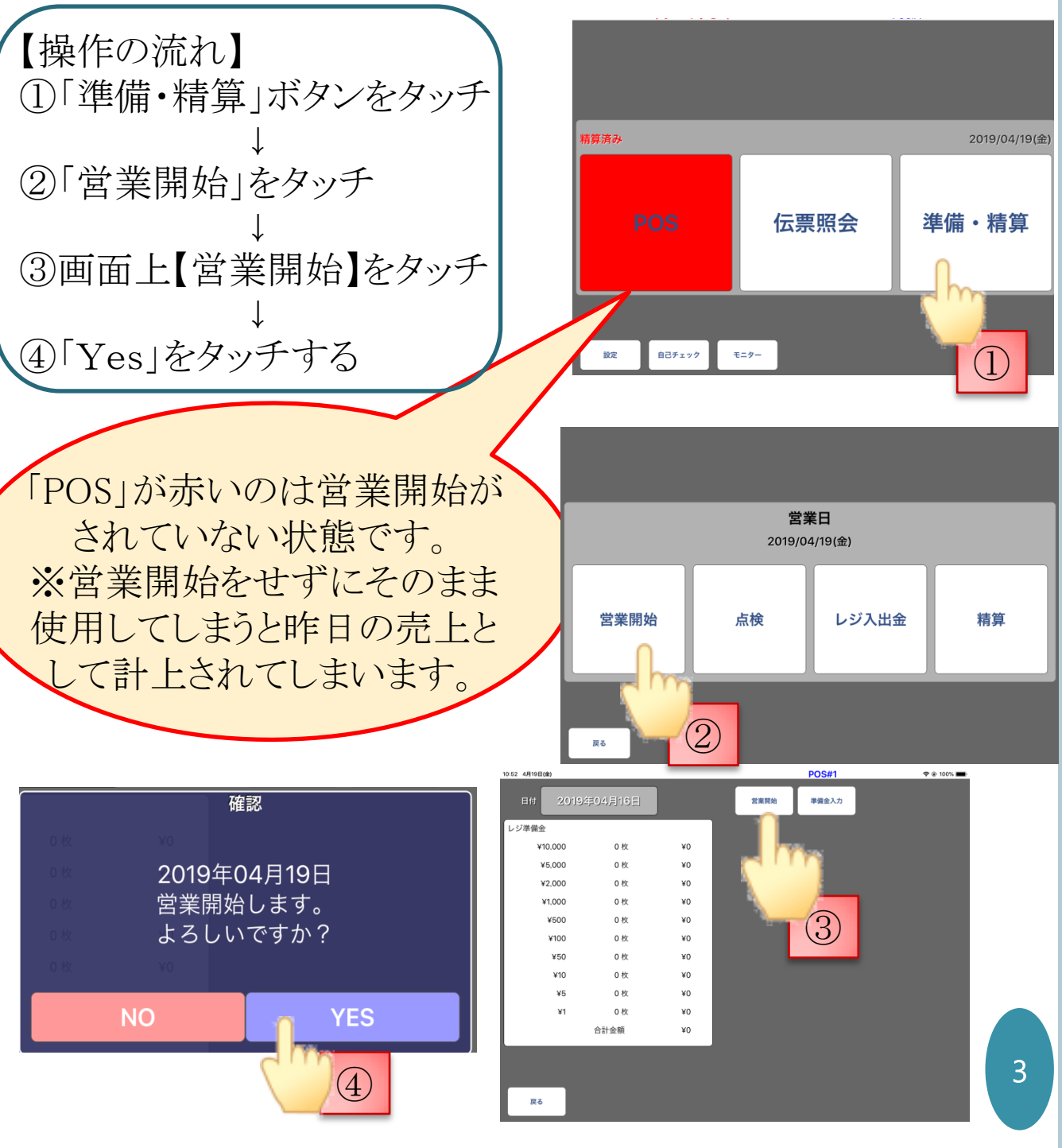

※前日に精算処理が済んでいないと「営業開始」できません。 営業開始前は「POS」ボタンが赤い状態が正常です。

### •1-2 準備金入力

○以下の流れでレジ準備金を入力します

を選択してください。

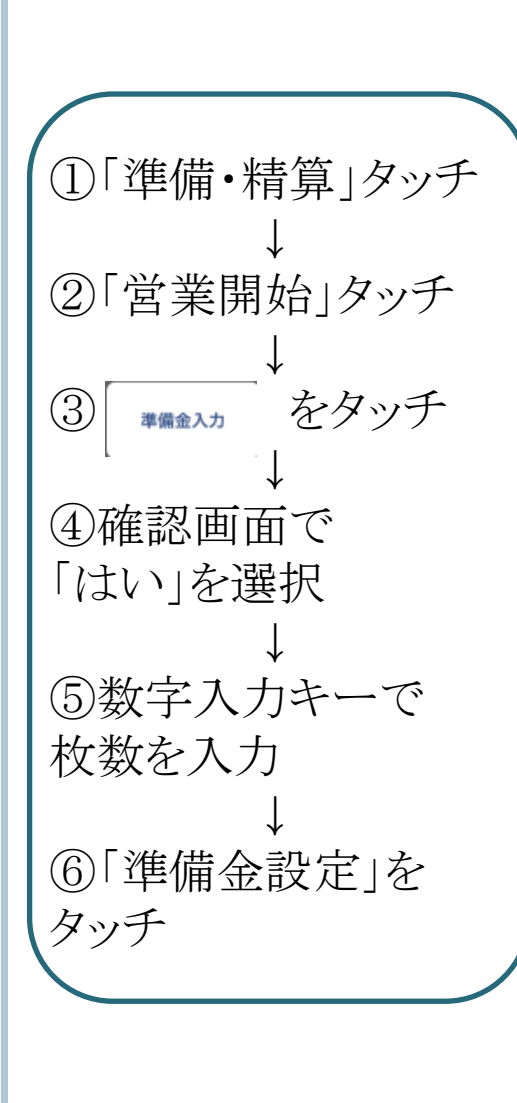

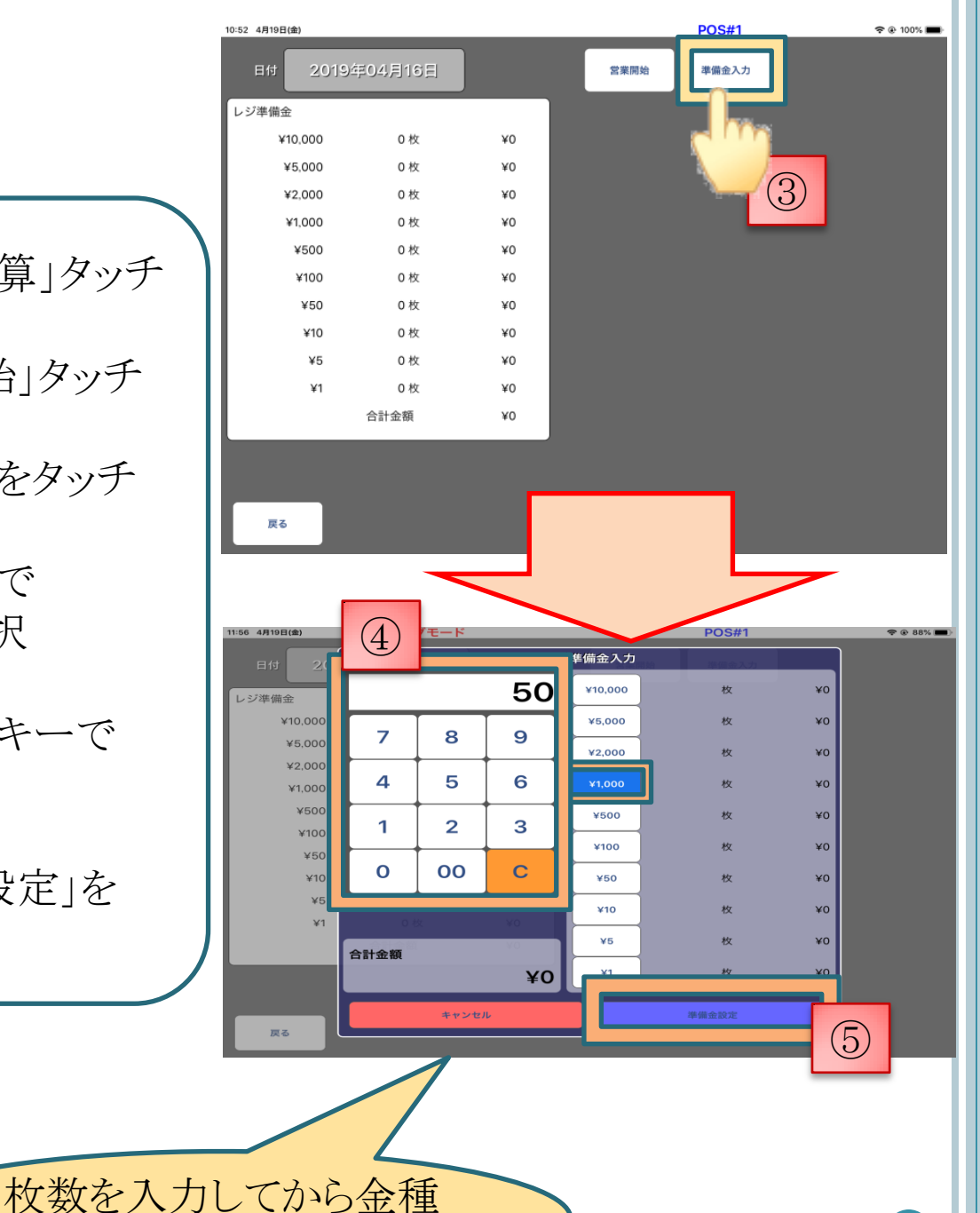

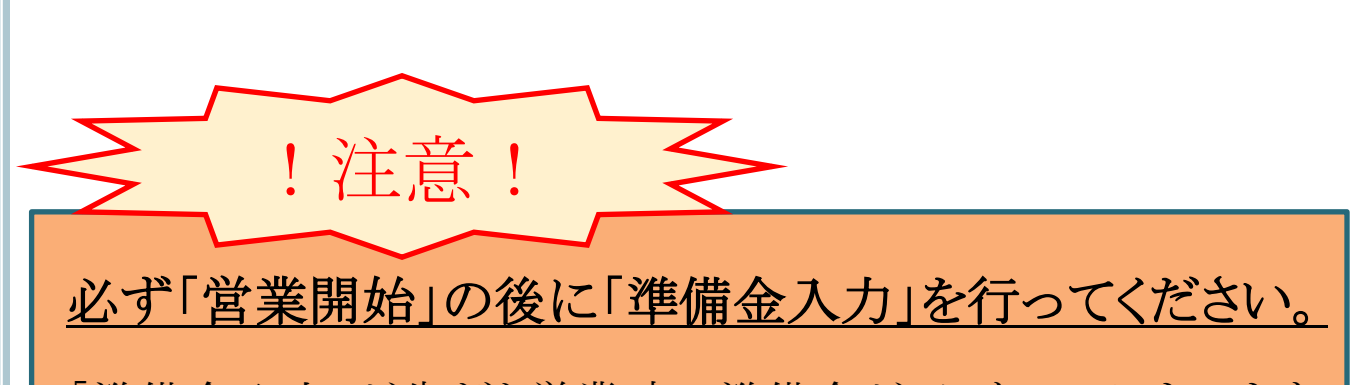

「準備金入力」が先だと営業時の準備金が0になってしまいます。

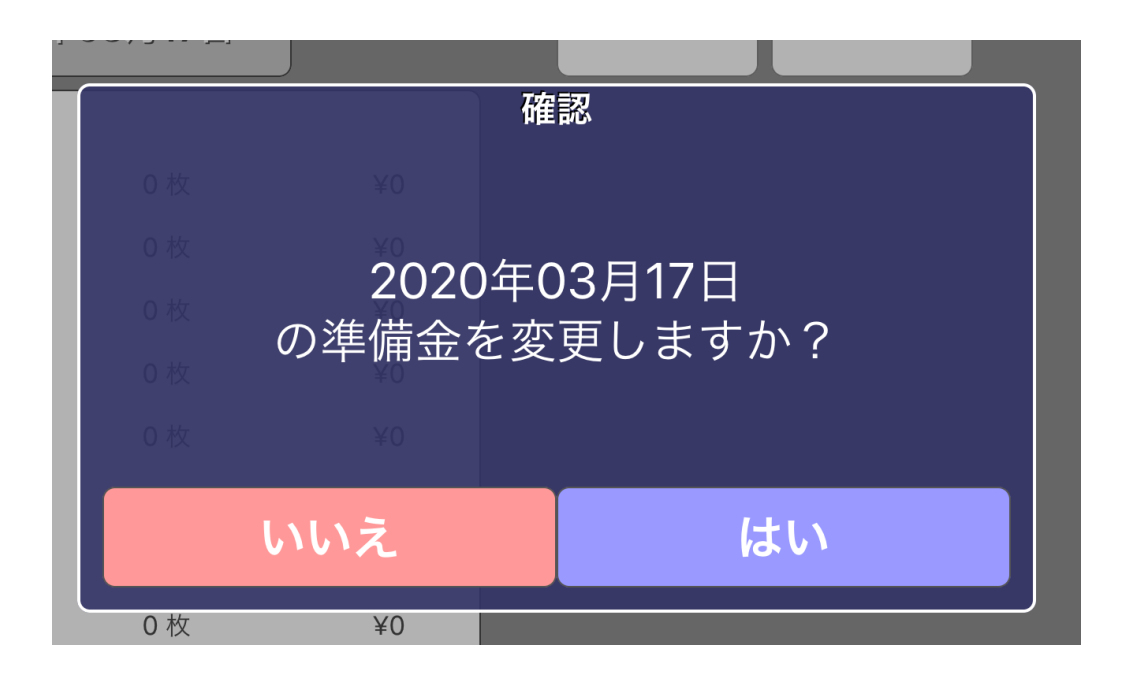

営業開始時に図のようなメッセージが表示される場合は、 営業開始操作が出来ていない状態です

15ページを参照して再度清算を行ってください。 ※営業中に釣銭追加を行う場合等は精算は必要ありません 2 レジiPadでのオーダー受付

〇レジでもハンディーと同じくオーダーの受付を行うことが出来ます

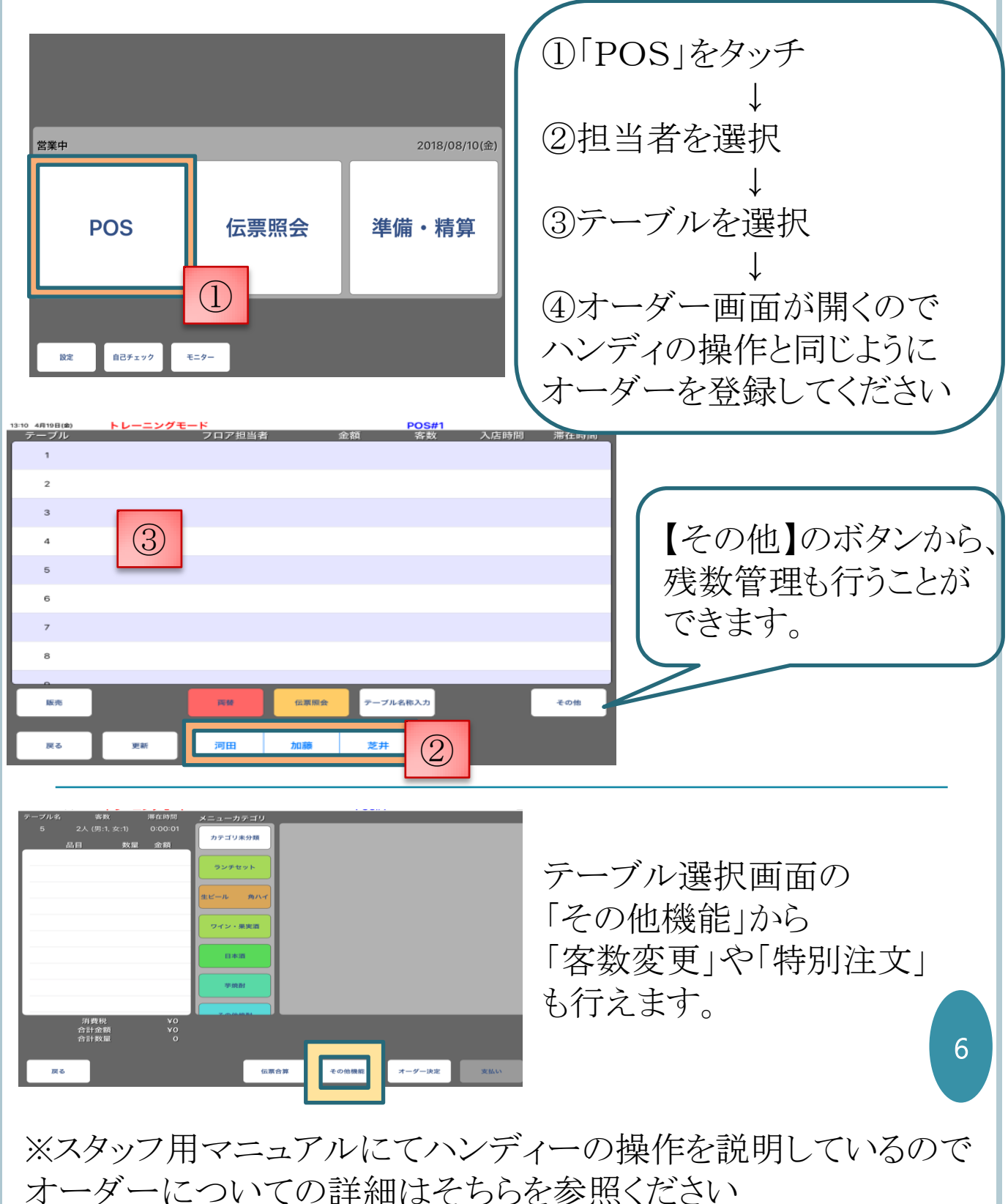

# 3 会計の修正方法

# •3-1 会計前の取消

〇お客様が急用で帰ってしまった際や伝票が重複してしまった時に 伝票を取り消すことが出来ます。

〇この操作で取り消した伝票を復活させることはできません。

(もう一度オーダーを取り直して新規伝票として作成してください)

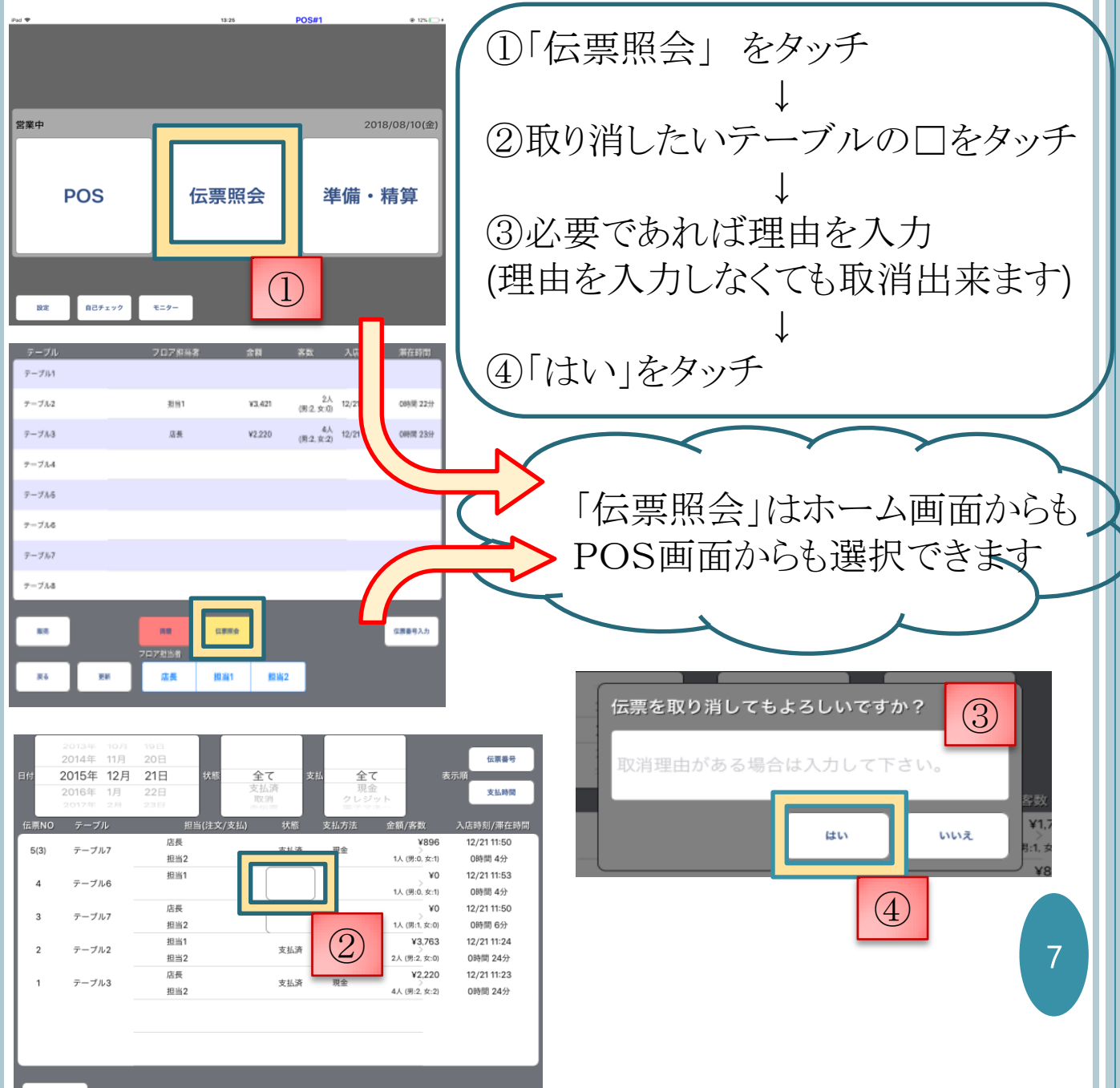

### •3-2 赤伝票

#### 赤伝票処理には三つのタイプが有ります。

#### ①通常の赤伝票処理

伝票ごと取り消す処理

#### ②伝票の(精算前)復活

伝票を会計前の状態に戻す処理 例:お客様がまだいるテーブルを間違えて会計してしまったので、 オーダーできる状態に戻したい ※復活したい伝票のテーブルが既に使用されている場合は 復活を行うことはできません

#### ③伝票の修正

支払済の伝票の内容変更 例1:クレジットの会計を間違えて現金であげてしまったので 会計をやり直したい。 例2:注文されていない商品が含まれたまま会計してし

まったので会計をやり直したい。

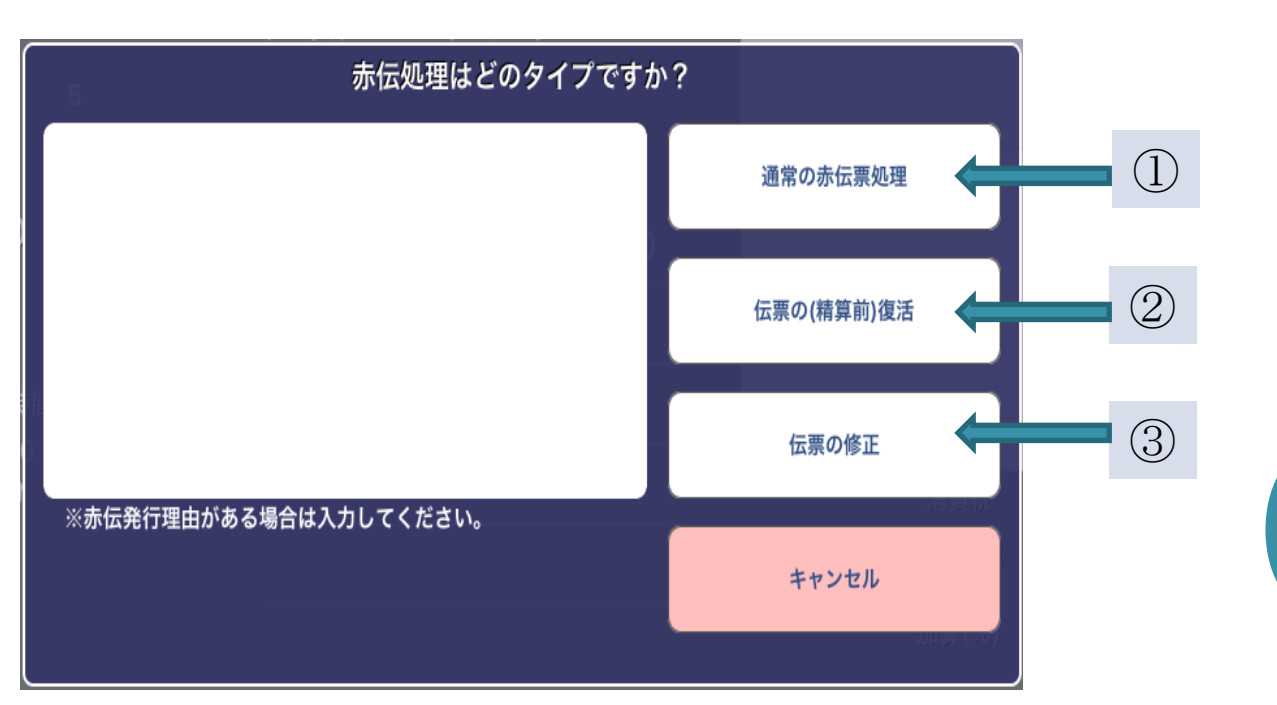

赤伝票発行理由は、必要があれば記入例して下さい

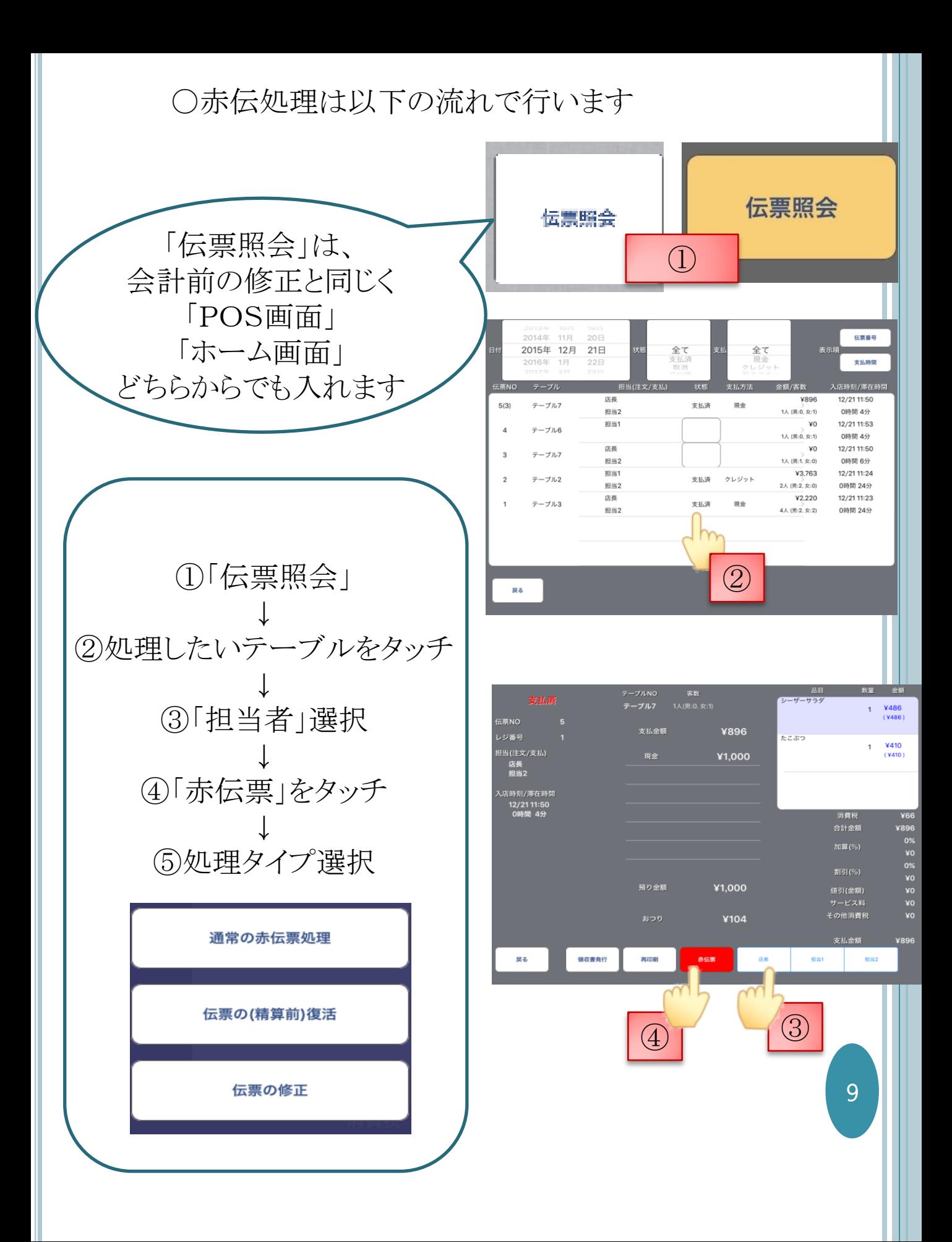

「伝票の修正」を選択すると、

そのテーブルの支払い前注文画面が表示されます。

メニューの追加や削除、支払い方法の選択などを行って 再び支払いを済ませてください

↓

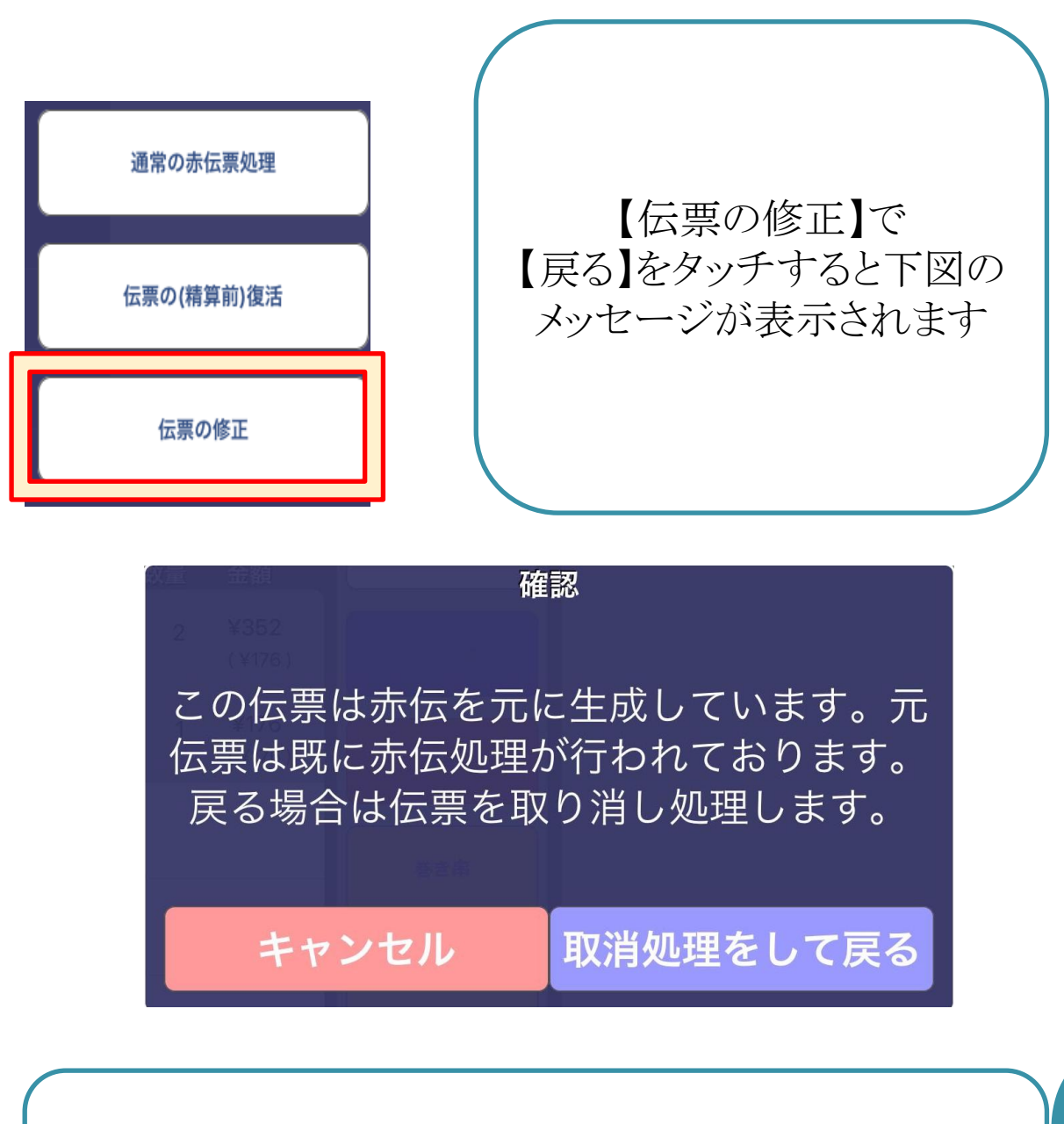

【取り消し処理をして戻る】を選択すると 【通常の赤伝処理】と同じように伝票が取り消されます 修正したい場合は伝票を立て直して下さい

•3-3 出金・入金

〇お会計以外でドロアの中のお金を出し入れする際はこの操作を 行ってください 〇出金・入金の登録をしないとレジのお金が合わなくなります。

例:酒屋さんからのドリンク仕入れ ①「準備・精算」をタッチ ↓ ②「レジ出入金」をタッチ ↓ 2013/08/23 (金) ③数字キーで金額を入力 準備・精算 POS 伝票照会 ↓ ④出入金の項目を選択  $\left( \mathrm{T}\right)$ **Affredencies** ↓ Ric ⑤「完了」をタップ 営業日 2015 / 12 / 21 (月) 営業開始 点検 レジ入出金 精算 間違えてしまった場合は 「取消」をタッチして下さい② 2015/12/24 18:02 ドリンク出金 ¥5,000 取消 レジ入出金 ③ 2015/12/24 18:02 ドリンク出金 ¥5,000 取消 N 入金  $\overline{7}$  $\mathbf{8}$ 9 フード出金 5 ドリンク出金 4 6 雑費出金 1  $\overline{2}$ 3 ④ 11 銀行入金用出金 0 00 C 完了 ⑤

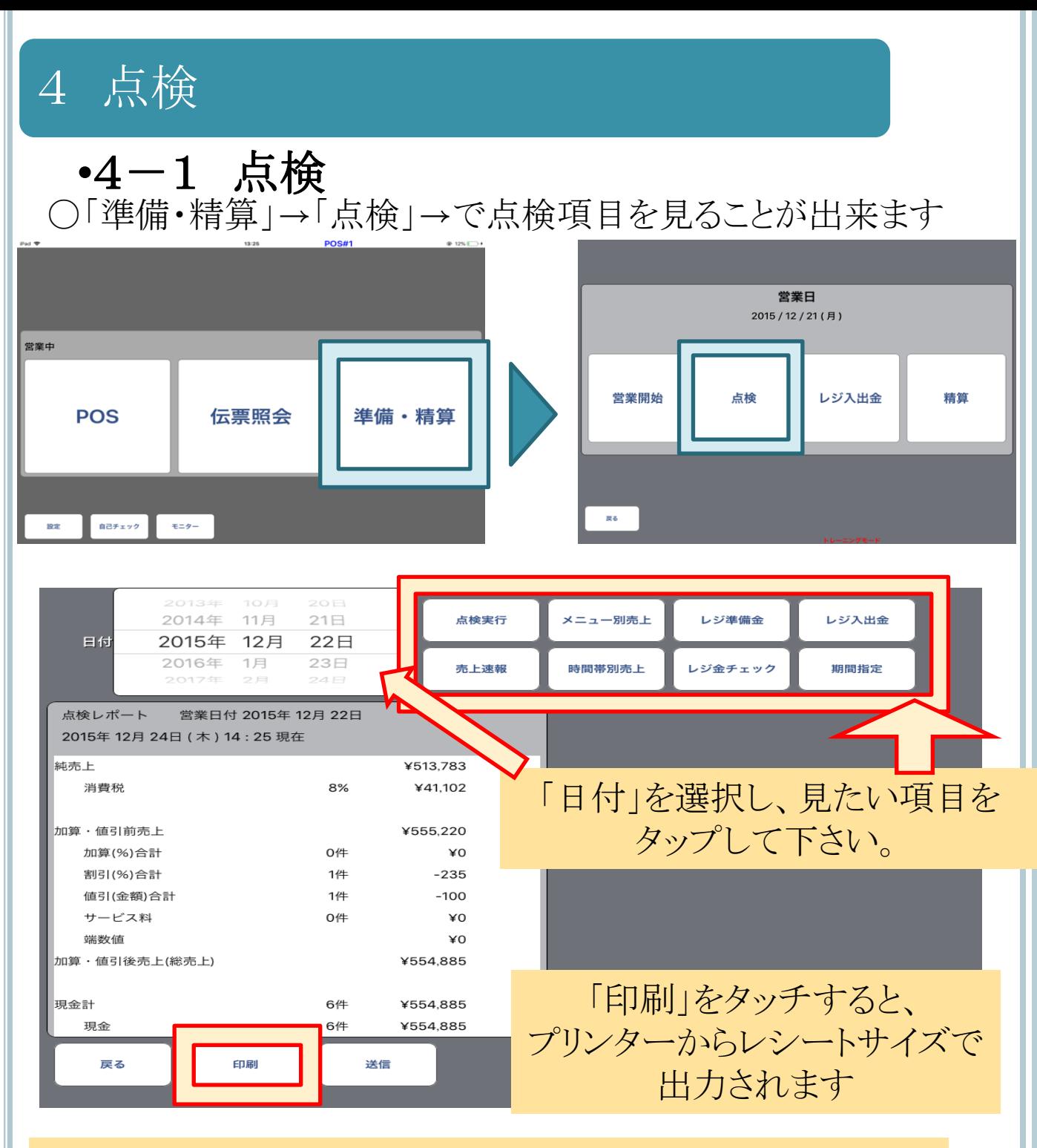

「点検実行」 →会計済の売り上げの確認 「売上速報」 →会計前(見込み)分も含めた売上の確認 「メニュー別売上」→メニュー毎の集計レポートが見られます

☆期間集計が見たい場合は以下の流れで行ってください。 「準備・精算」→「点検」→「期間指定」→期間を設定→項目をタップ

## •4-2 中間締め・レジ金チェック

〇以下のような場合に行う操作です。 →精算とは別に、レジ内のお金が集計と合っているか点検したい →ランチの売り上げやレジの状態を記録として残したい

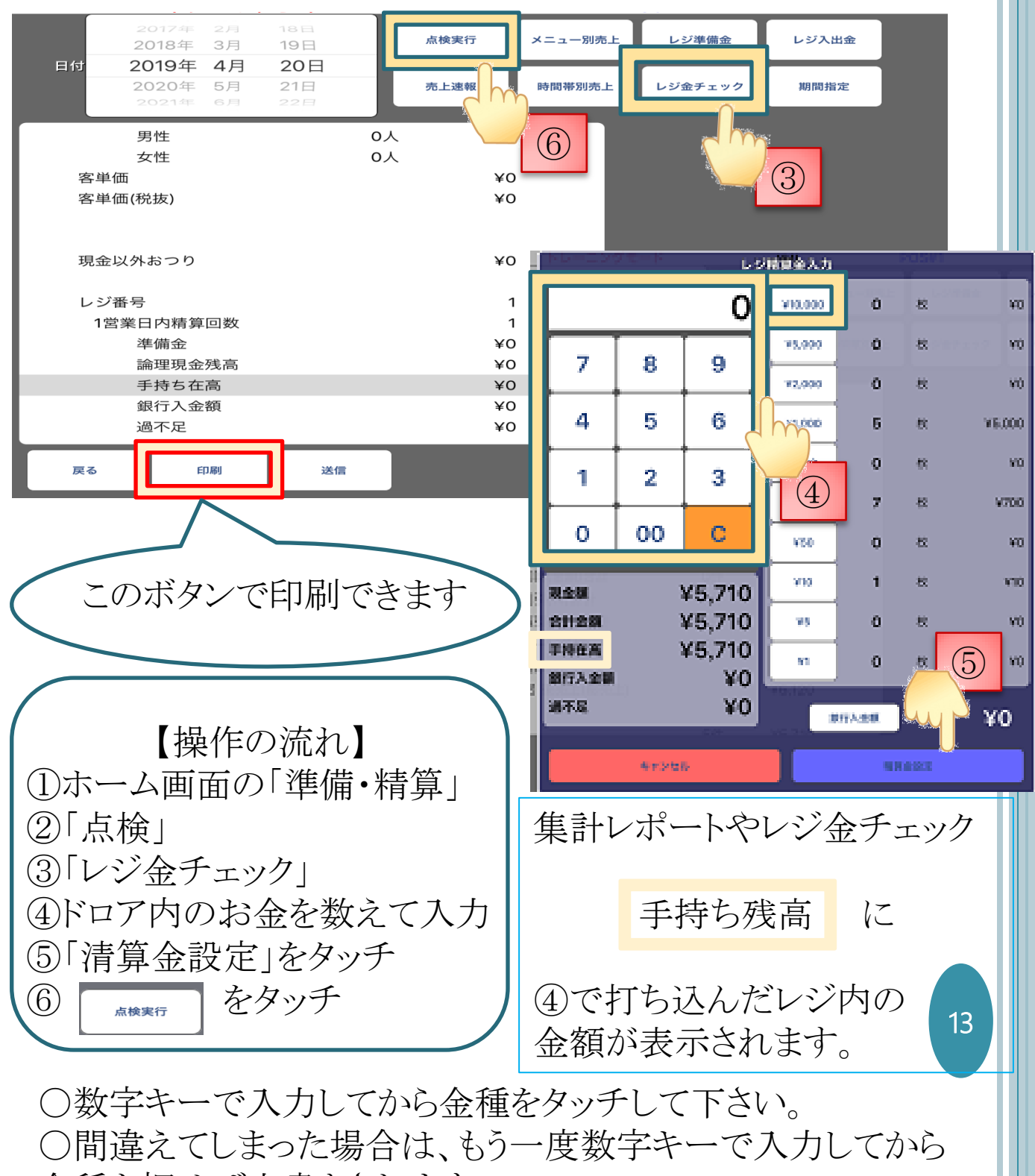

金種を押せば上書きされます。

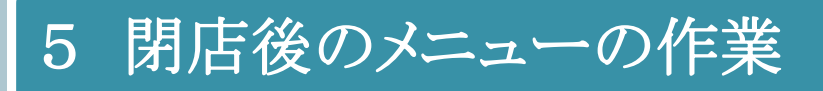

# •5-1 精算金入力

〇精算の前に、ドロワ内の金額を「精算金入力」で入力します

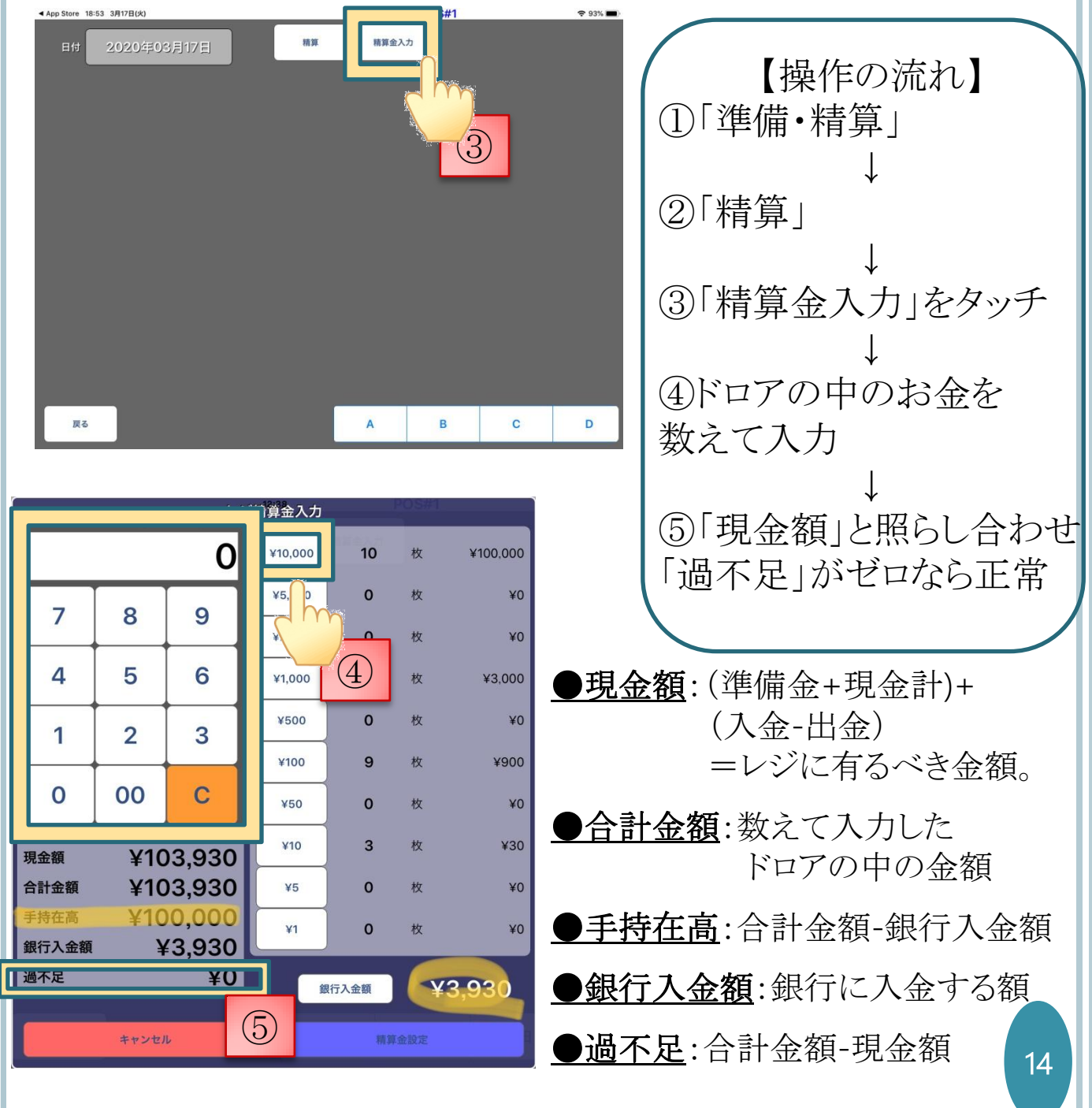

### •5-2 精算

○その日の売り上げの精算を行います。 〇以下の操作で「精算レポート」が印字されます。 〇正常に精算が終わると「POS」ボタンが赤くなります。

☆正常に精算が終わらないと翌日の「営業開始」が出来ません。

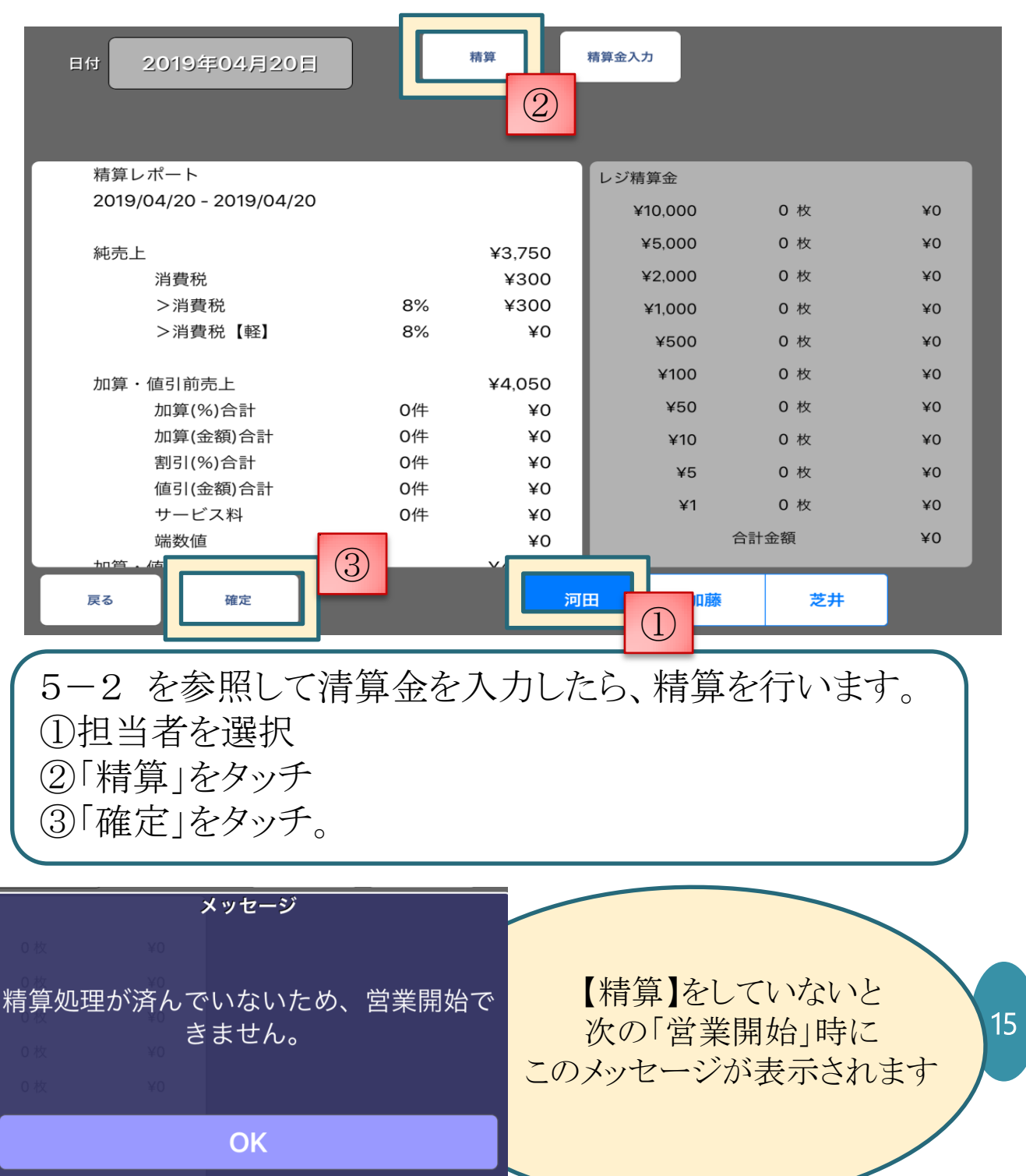

# •5-3 精算レポートについて

當業日付: 2020/03/15(日)<br>2020/03/17(火) 20:05

#### 卻

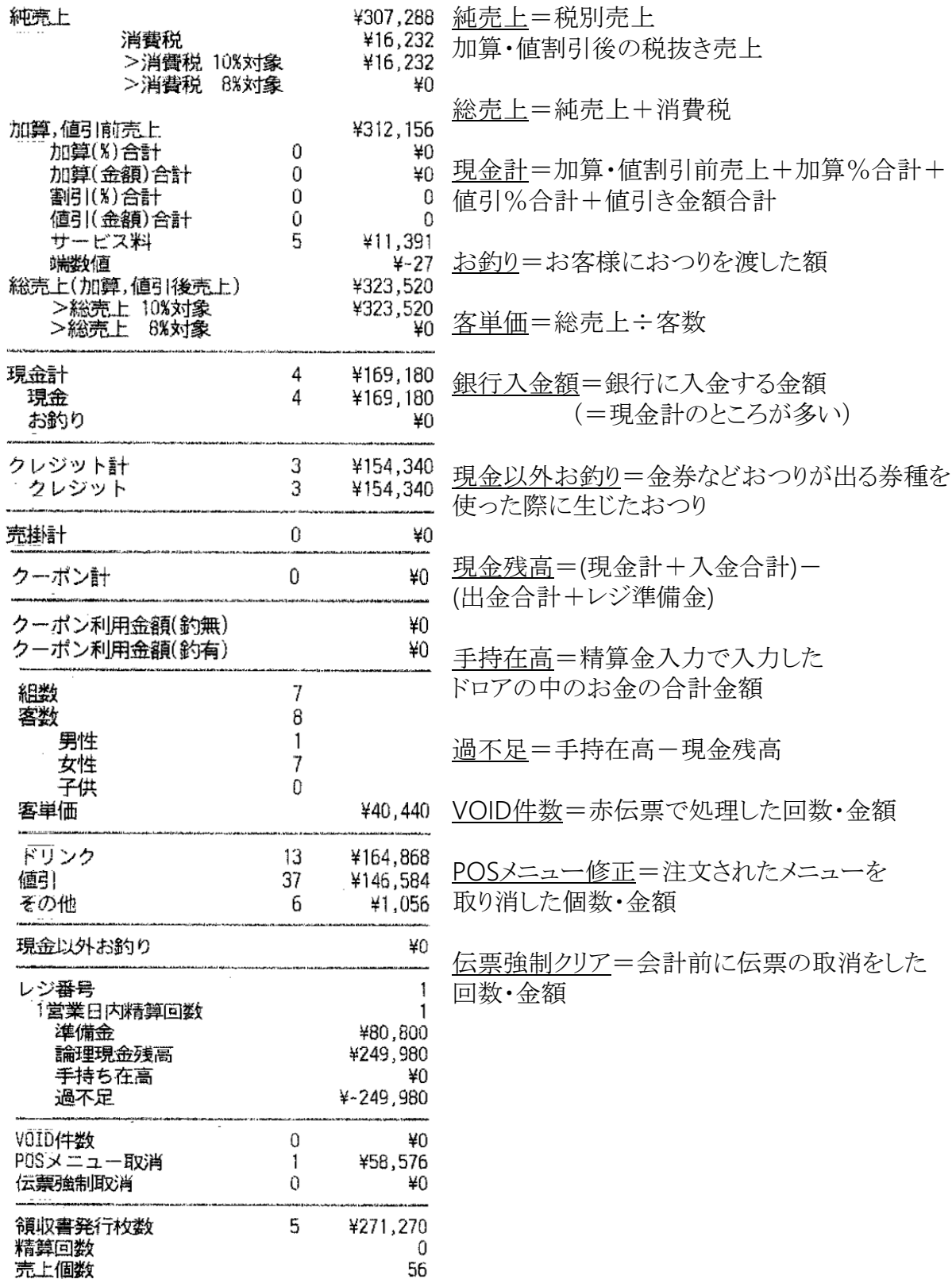

### ≪その他帳票について≫

◎点検実行(レジでの売上確認は約90日分までとなります。

#### それ以前の営業日は帳票をご確認ください。)

精算レポートと同じ内容で途中経過が確認出来ます。

◎売上速報

未会計だが、オーダーが入っていて会計が確定している分もレポートに表示される ◎メニュー別売上

商品別売上で商品の出数と合計金額

◎時間帯別売上

1時間ごとの売上と件数(会計時間)

### 6 変更点

# 誤字修正 1-1 レイアウト変更 1-2 項目編集・レイアウト変更 3-2 項目修正・追記・レイアウト変更 4-2 項目名変更 5-1 誤字修正・レイアウト変更・追記 5-3 レポート画像を最新の物に変更

[2020年3月18日]

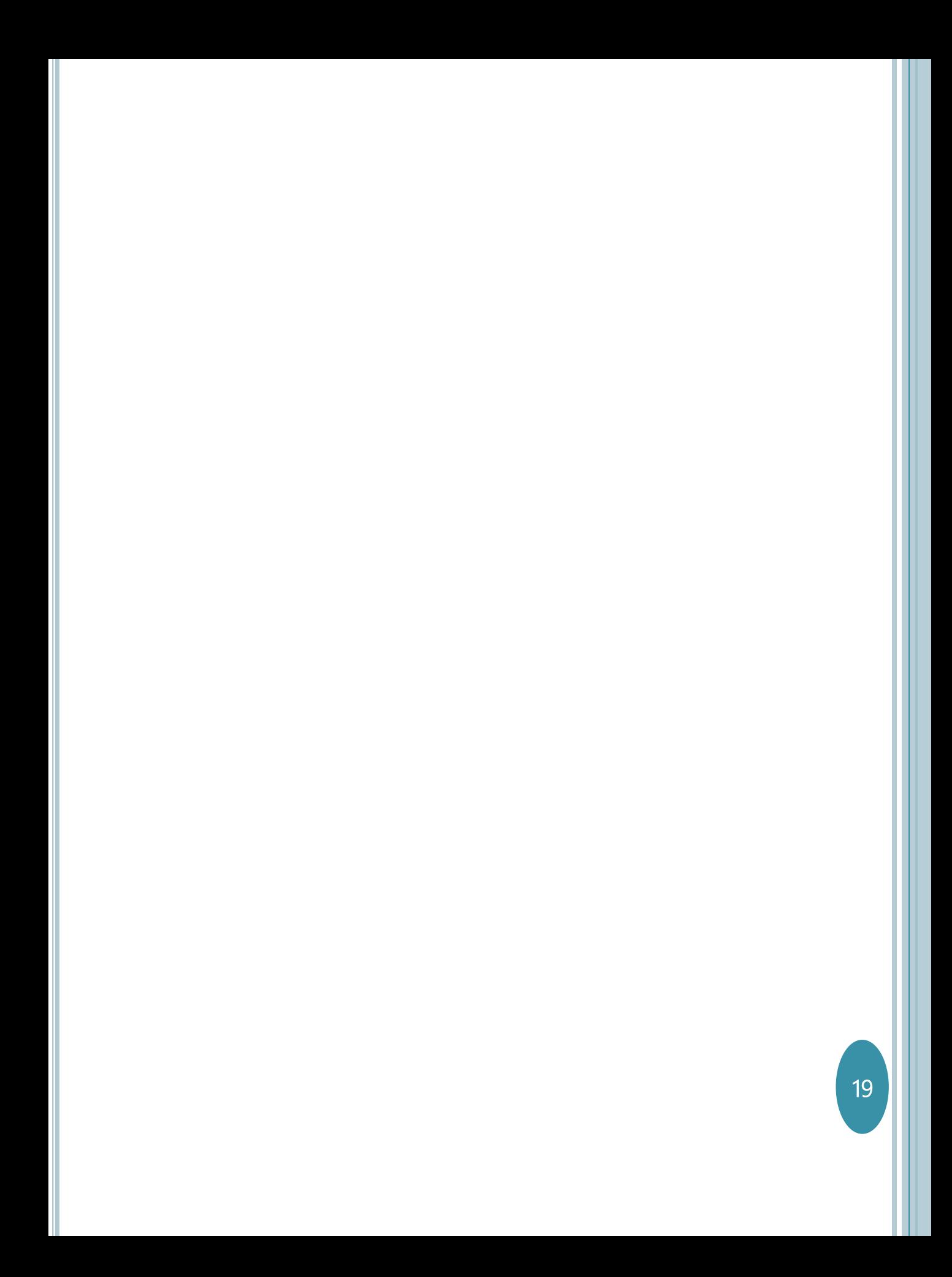

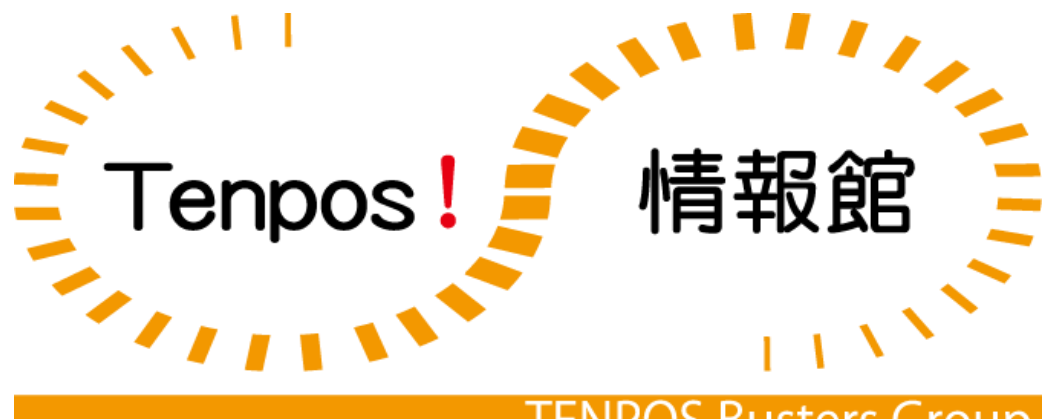

### **TENPOS Busters Group**